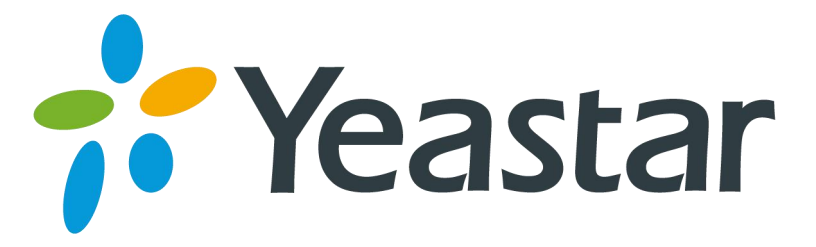

# How to dial extens in PBX\_branch directly through IVR in PBX\_head

Version: 2.0 Date: 2016.3.3

**Yeastar Information Technology Co. Ltd.**

# **1. Introduction**

This application note shows how to dial extens in MyPBX\_branch directly from the IVR of MyPBX\_head.

#### **Description**:

IP address of MyPBX\_head:192.168.6.2 IP address of MyPBX\_branch1:192.168.6.3 IP address of MyPBX\_branch2:192.168.6.4 Exten 301 is registered on the MyPBX\_branch1 Exten 401 is registered on the MyPBX\_branch2

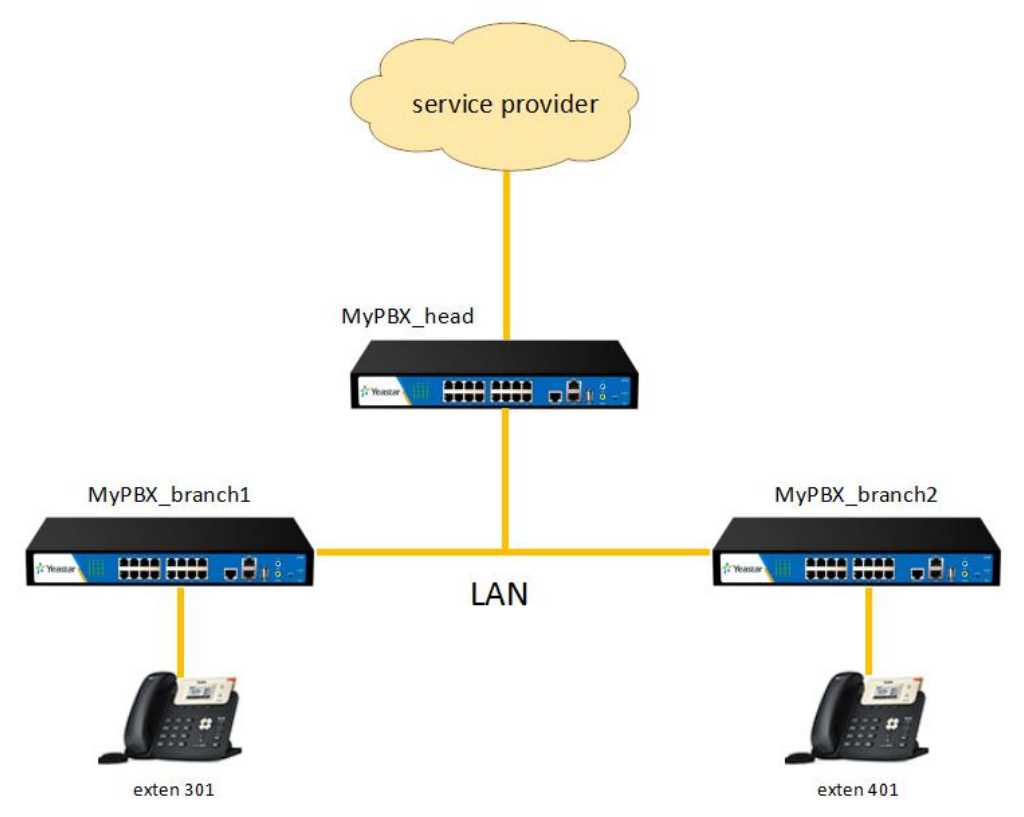

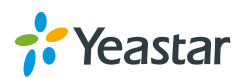

# **2. Preparation**

Make sure you can dial the exten 301 and exten 401 directly from the phone in MyPBX\_head.You can creat 2 outbound in MyPBX\_head as the following two pictures. **Firmware version:**X.19.0.48

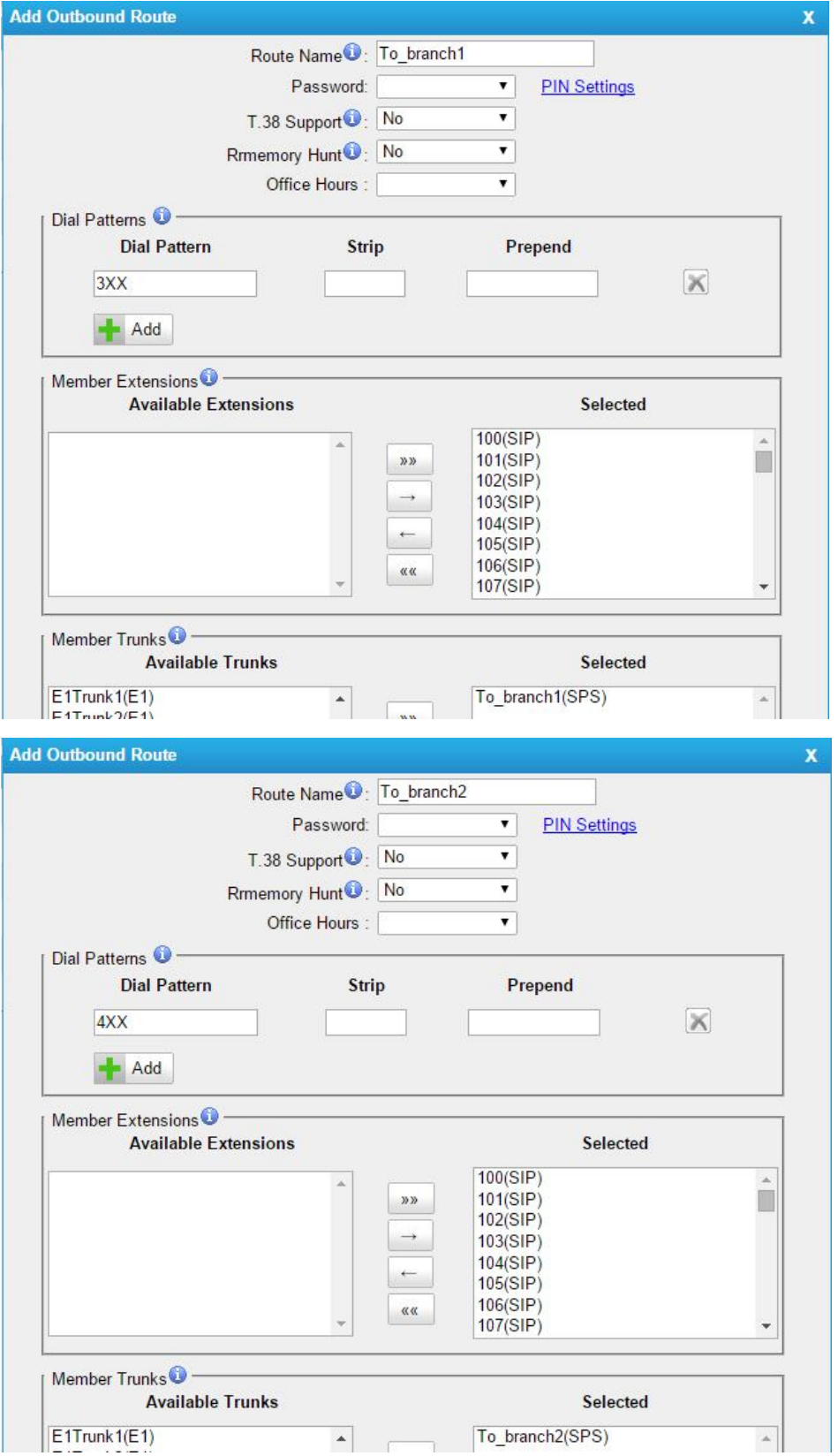

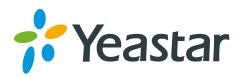

# **3. Configuration in SSH**

### **Step 1. Download a putty in your PC**

We can access MyPBX SSH using putty or other terminal tools.

Putty download link: [www.yeastar.com/download/tools/putty.exe.](http://www.yeastar.com/download/tools/putty.exe)

#### **Step 2. Open putty by SSH**

1)Before we open the putty by ssh,we need check the settings in MyPBX first.

**Path:**System---Network Settings---LAN Settings

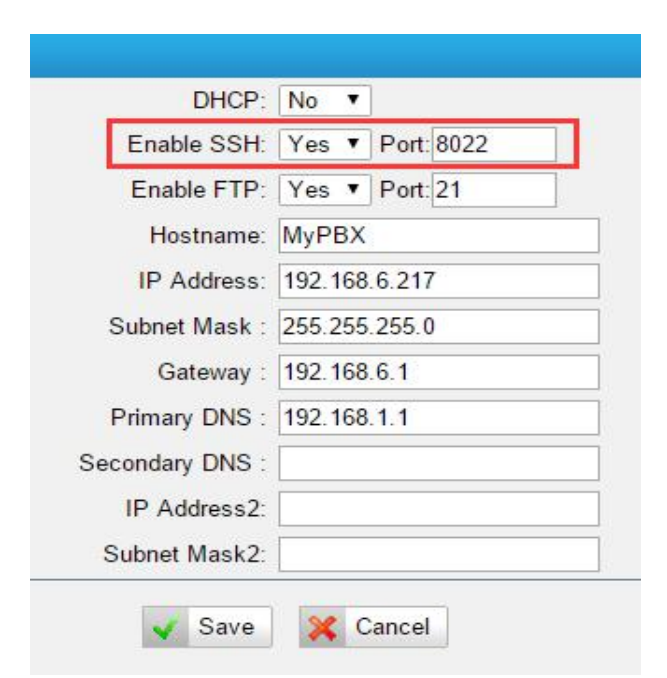

## 2)Settings in putty

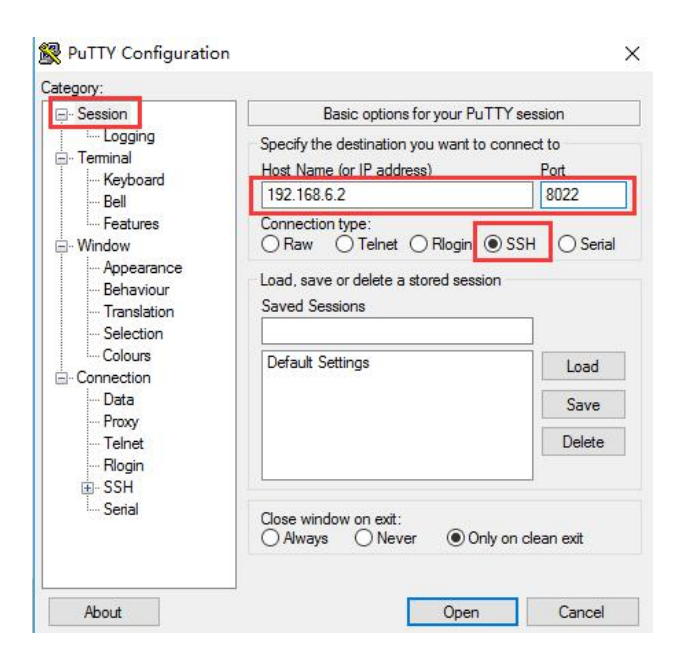

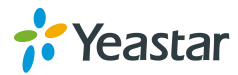

#### 3)Settings in putty

Change the value of Lines of scrollback to 2000000,and then click 'Open'.

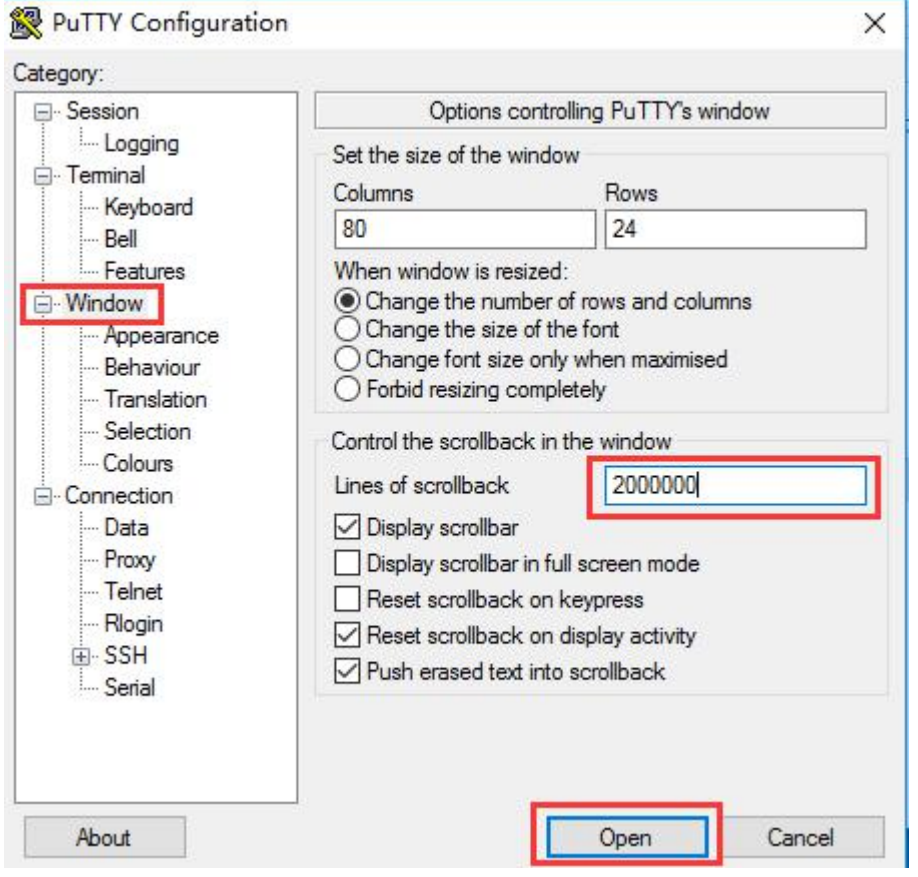

### 4)Login by ssh **Account:**root **Password:**ys123456

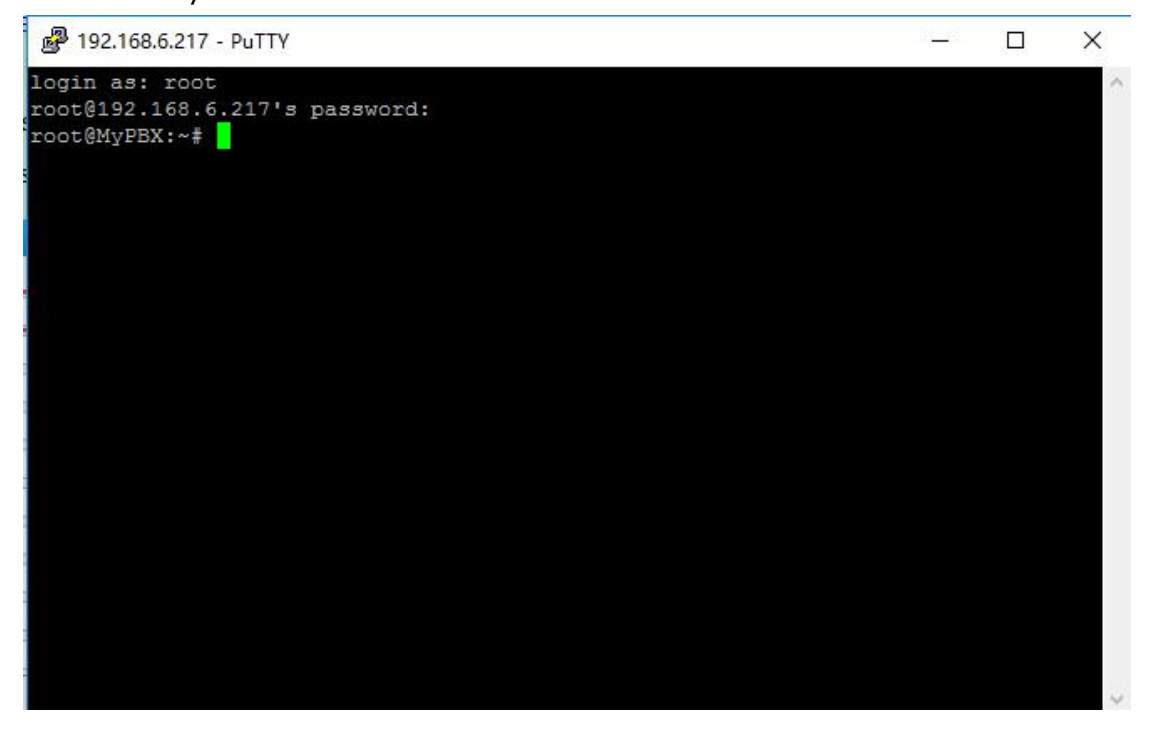

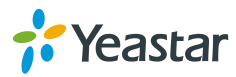

### **Step 3. Edit by SSH**

1)type '**vi /etc/asterisk/extensions.conf** ' in the putty and press keyboard 'Enter' .

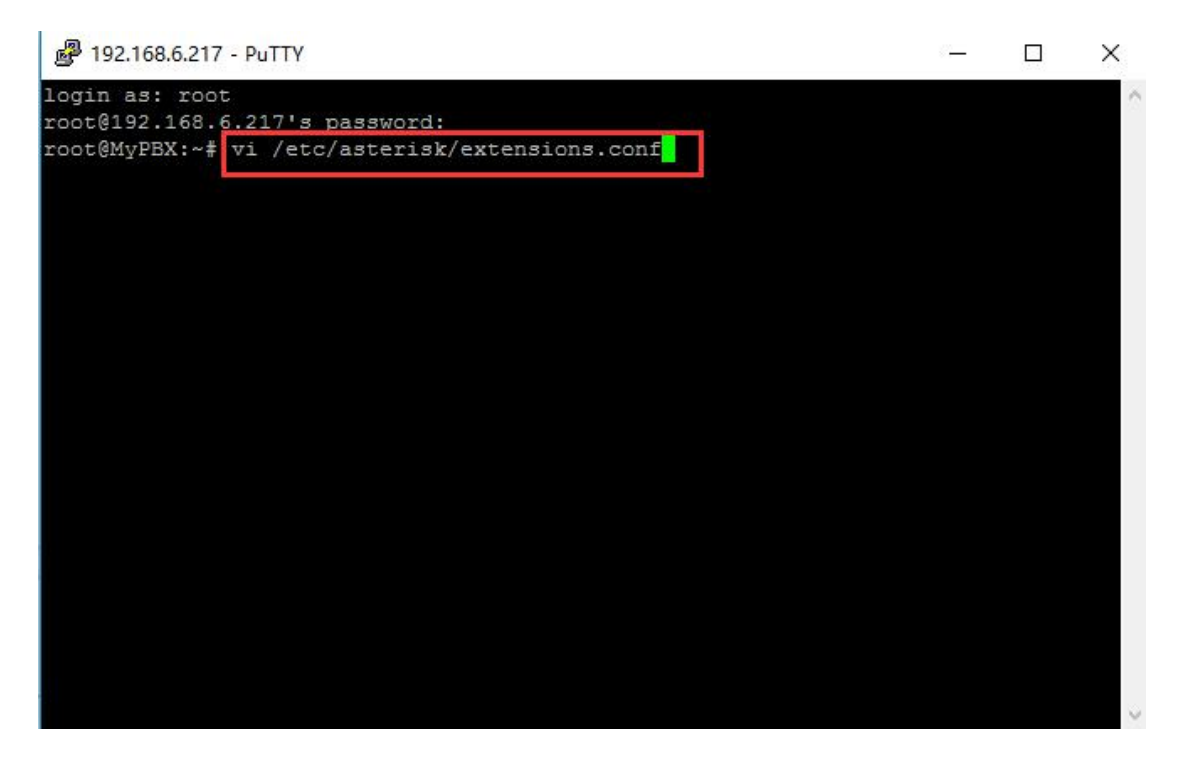

2)Find the IVR in MyPBX\_head that you need to dial to the extens in branch directly.

**Path:**PBX---Inbound Call Control---IVR

The name of IVR is ' welcome ' here.

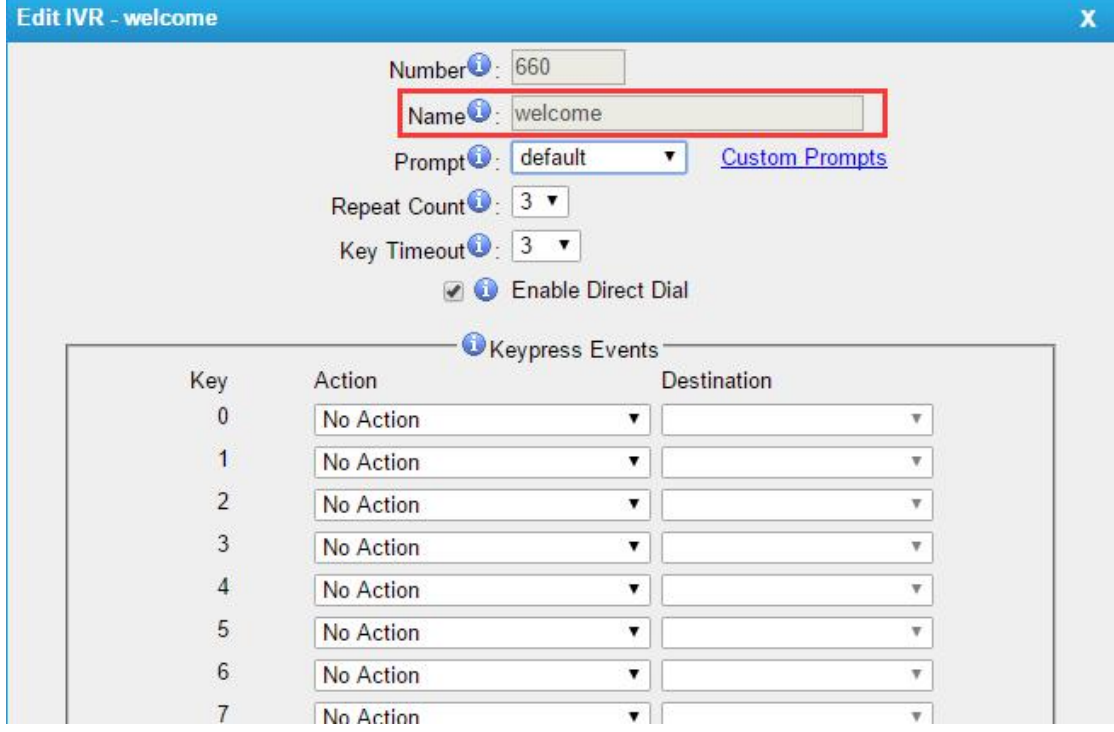

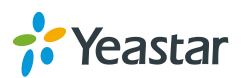

3)Go back to the putty again to find the IVR. Type '**/** ' and ' **welcome** ' to find the IVR called welcome.

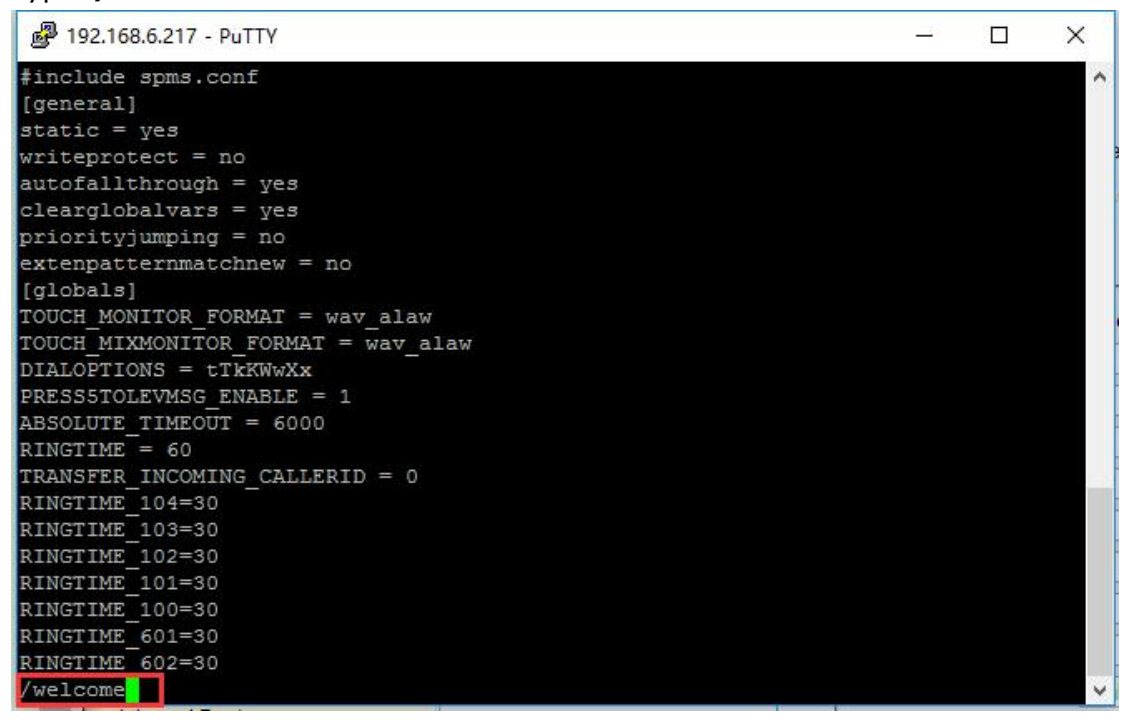

After you type '/welcome',you can see the contest called voicemenu-custom-welcome.Copy the whole context.

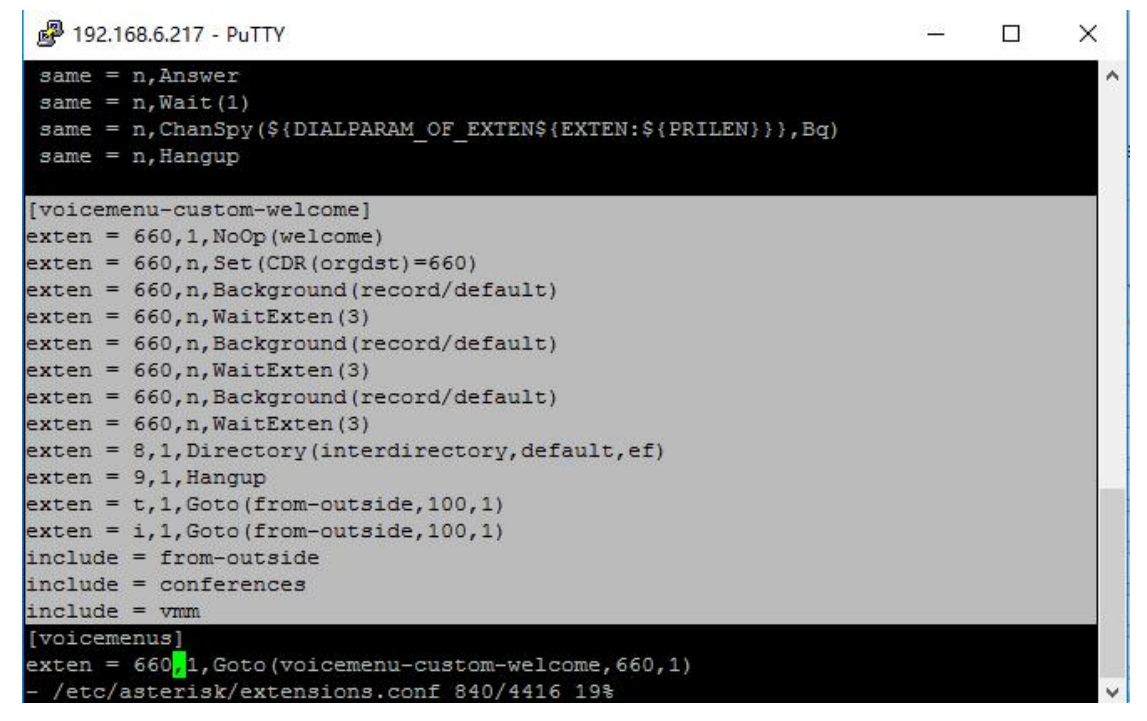

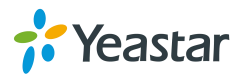

4)Create a custom file in ssh

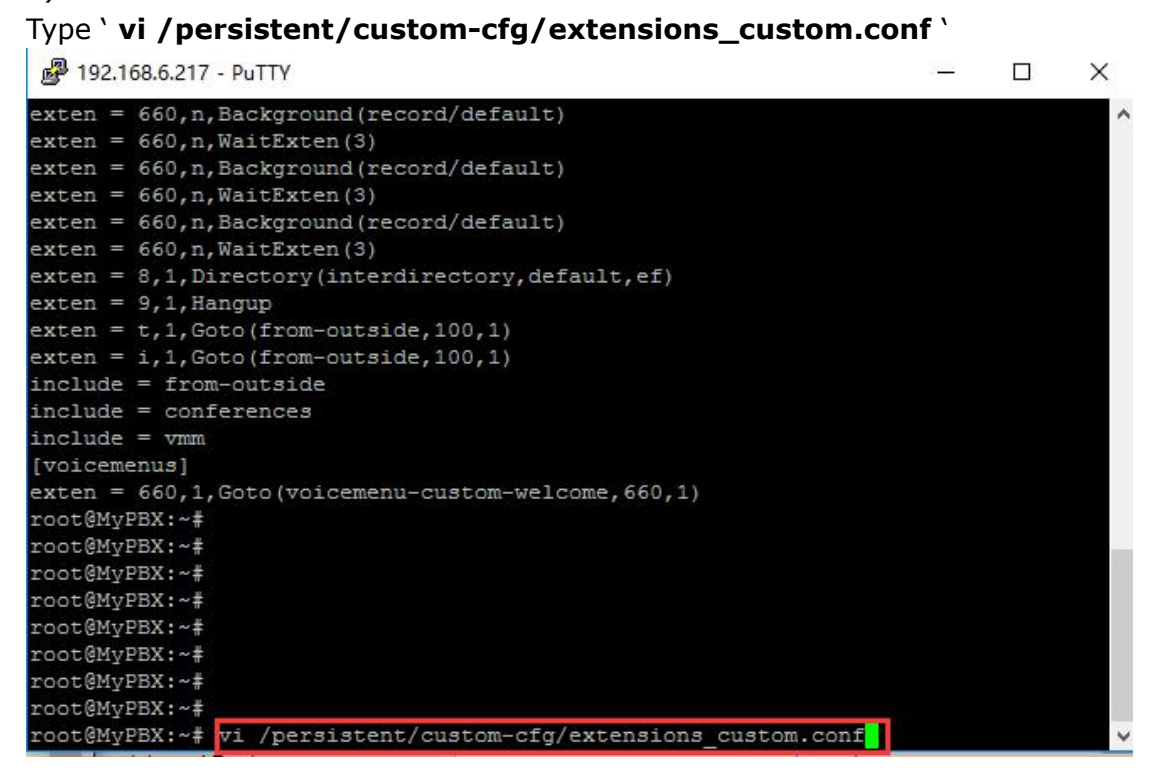

Copy whole context called voicemenu-custom-welcome here.

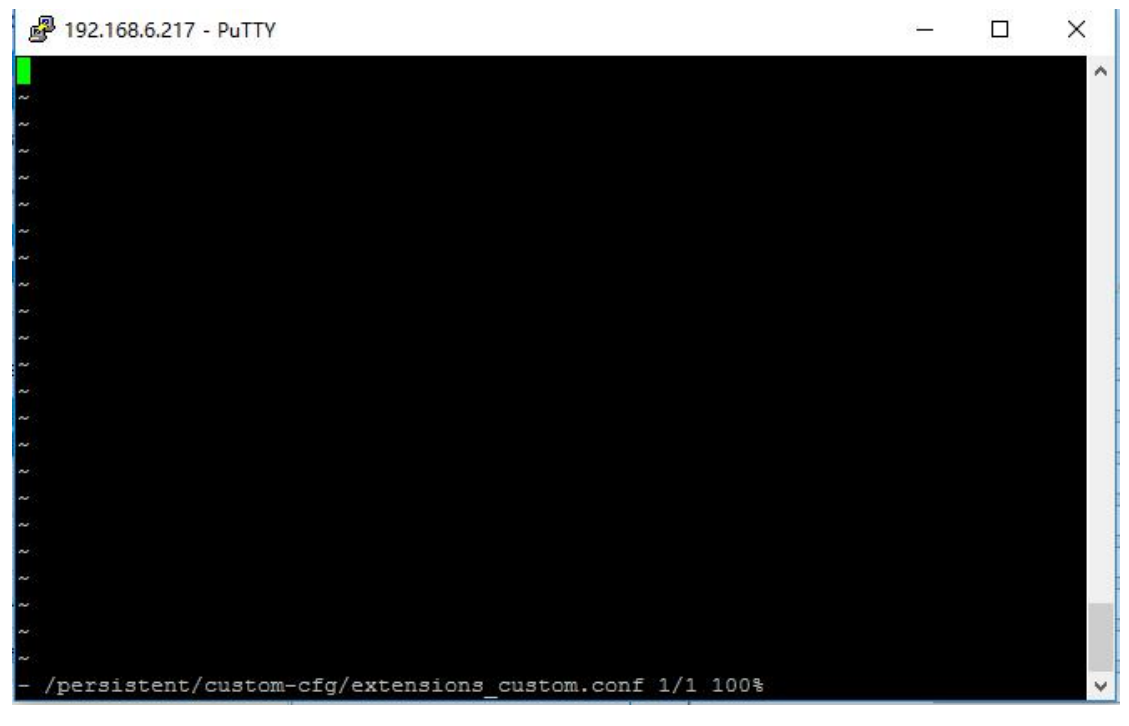

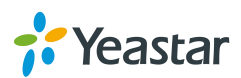

You can see the following pictures after you copy the whole context.

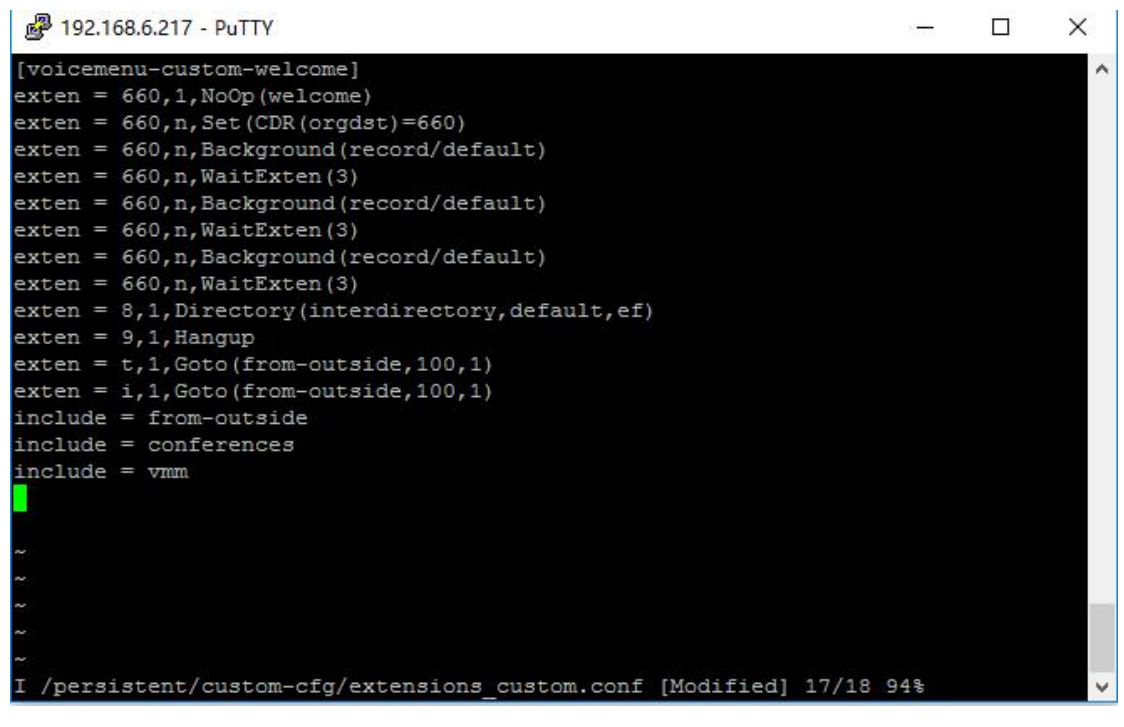

5)Find the name of the outbound route **Path:**PBX---Outbound Call Control---Outbound Routes

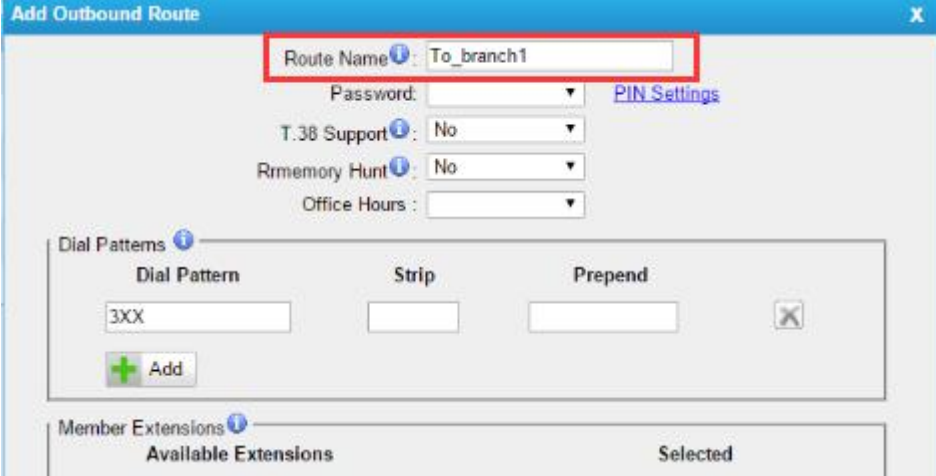

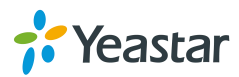

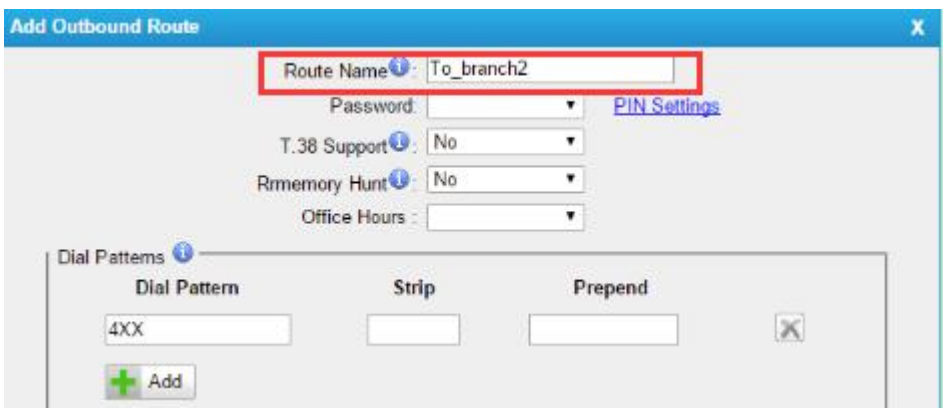

6)Go back to the putty and add two lines of script.

Insert the following two lins of script,To\_branch1 and To\_branch2 are the name of outbound routes,so they may be not the same in your site.

# i**nclude = CallingRule\_To\_branch1 include = CallingRule\_To\_branch2**

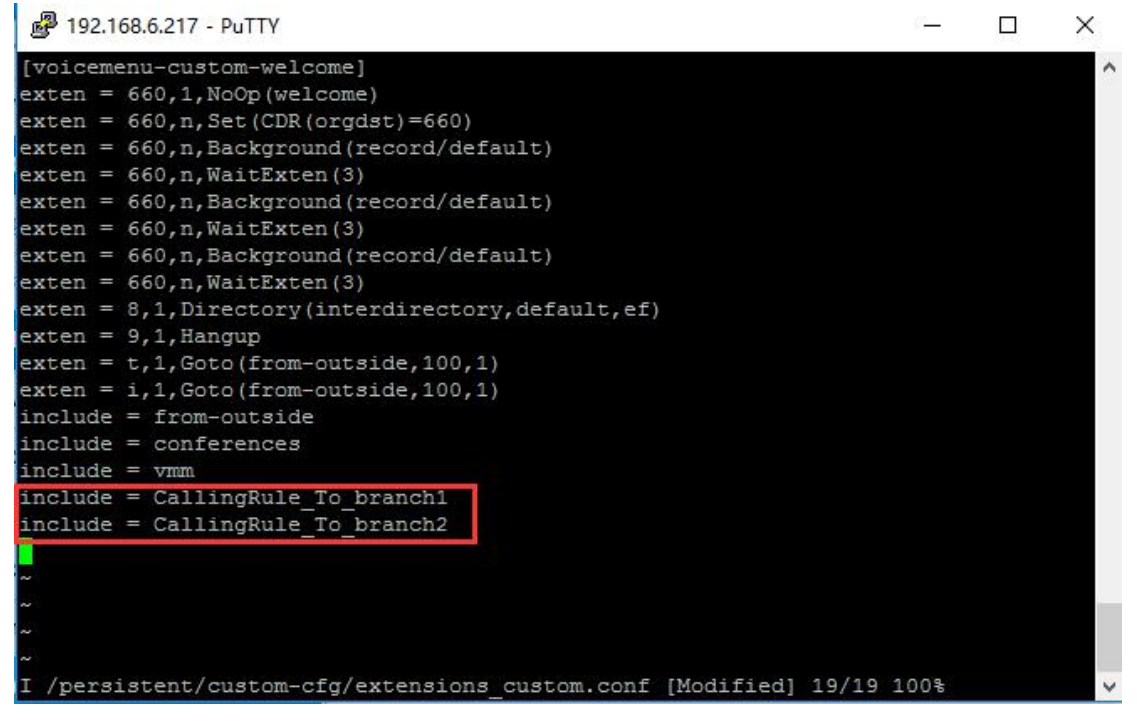

After you insert the script,press keyboard '**Esc**' ,and type '**:wq**' in the putty to save the file.

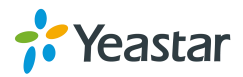

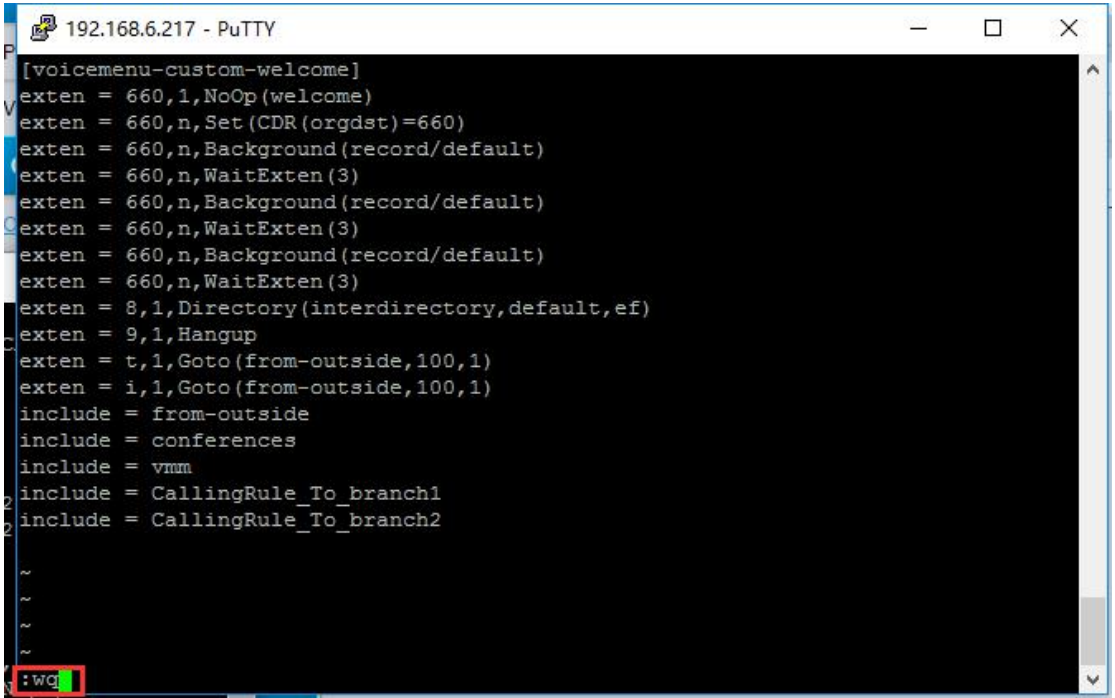

7)Make the file effect

Type the following two command to make the file effect

#### **mypbxconf**

#### **asterisk -rx 'module reload'**

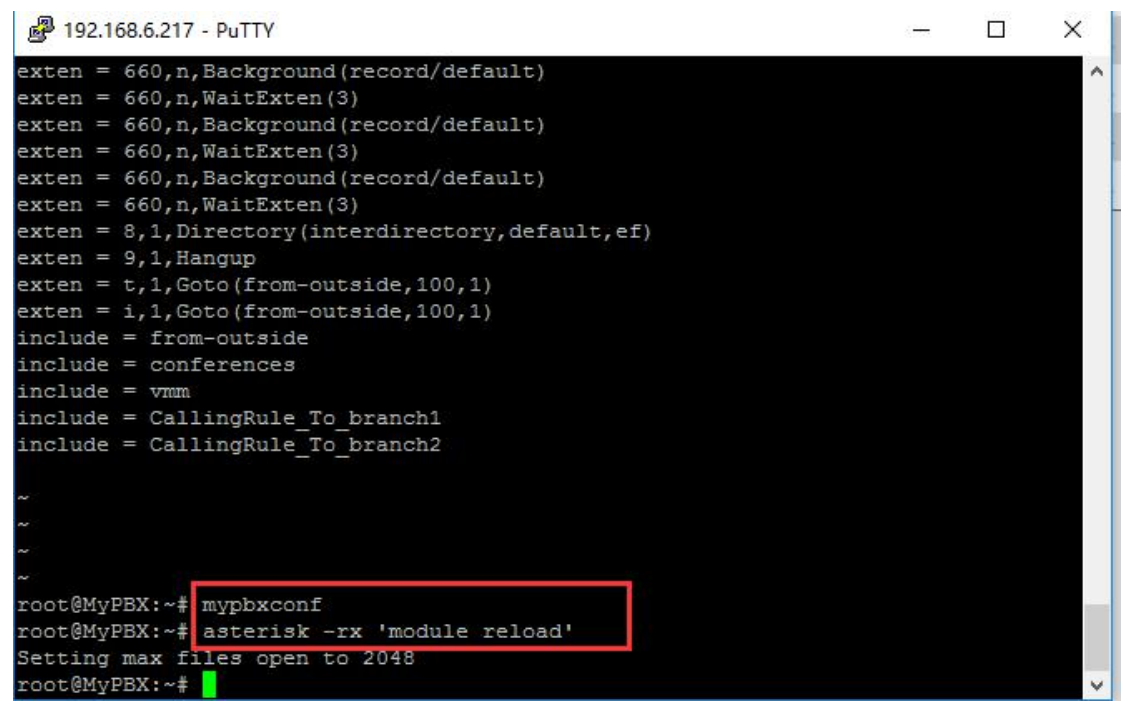

8)Try have a test now.

<End>

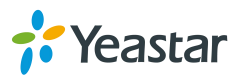